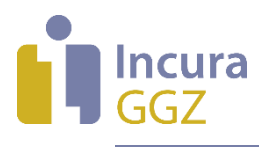

# **Incura Handleiding (Volwassenen GGZ)**

## Jaarwerk 2022

**- Classificatie: 4 - Openbaar**

Incura | Spaarndamseweg 90 | 2021 CB | Haarlem | 088 - 946 22 73 | info@incura.nl | www.incura.nl

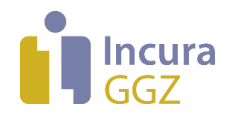

### **Inleiding**

Voor de overgang naar het nieuwe jaar is het belangrijk dat u binnen Incura het jaarwerk uitvoert. Dit geldt ook nu het Zorgprestatiemodel is ingevoerd. De stappen van het jaarwerk zijn in principe gelijk aan voorgaande jaren, maar de betekenis van de stappen kan gewijzigd zijn. Stap 2 (bijwerken einddatum episodes) is dit jaar niet beschikbaar.

Ieder hoofdstuk beschrijft kort een stap uit het jaarwerk. U ziet bij sommige stappen eerst uitleg over wat de stap inhoudt. Nadat u de uitleg heeft gelezen, klikt u deze weg met de knop 'OK'. Daarna klikt u op 'Start verwerking' om de stap uit te voeren.

In elk hoofdstuk vindt u een rood kader waarbinnen de gevolgen van het Zorgprestatiemodel voor deze stap worden benoemd.

Maakt u een fout? Of heeft u per ongeluk een stap overgeslagen? Dan keert u gewoon terug naar de betreffende stap en pikt u daar de draad weer op. U moet dan wel alle stappen die daarna volgen opnieuw uitvoeren, ook wanneer u dit de eerste keer al had gedaan.

**Let op**: De stappen van het jaarwerk in deze handleiding zijn alleen op Volwassenen GGZ van toepassing.

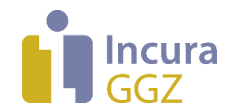

## Inhoud

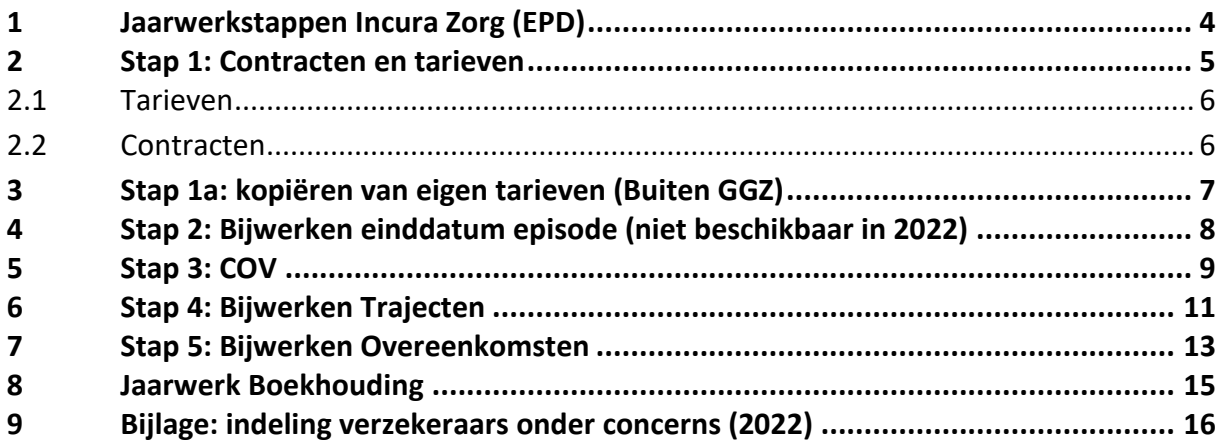

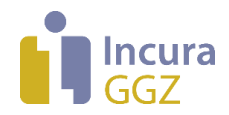

## **1 Jaarwerkstappen Incura Zorg (EPD)**

#### **Impact van het Zorgprestatiemodel**

De stappen 1, 1a en 3 blijven volledig van toepassing. Stap 2 is dit jaar niet beschikbaar. Stap 4 is niet meer relevant voor het Zorgprestatiemodel maar is dit jaar gehandhaafd om de afsluiting van 2021 te ondersteunen. Stap 5 blijft ook van toepassing, en zal bovendien voor alle praktijken relevant worden wanneer declaraties onder het Zorgprestatiemodel mogelijk worden. Daarover informeren we u dan verder!

Alle jaarwerkstappen vindt u vanuit het Dashboard via *Beheer Jaarwerk GGZ*.

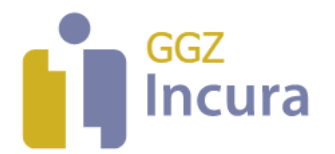

|                                                                                                   | <b>Jaarwerk GGZ</b>                                                         |
|---------------------------------------------------------------------------------------------------|-----------------------------------------------------------------------------|
| <b>Dashboard</b><br>砎                                                                             | $\leftarrow$ Terug                                                          |
| ρ                                                                                                 | ัธี<br>Stap 1: Tarieven en contracten                                       |
| Relaties<br>ক্তে<br>Stamgegevens<br>≃                                                             | Ŕ<br>Stap 1a. Eigen tarieven kopiëren                                       |
| Beheer<br>१ऋ<br>Macro's<br>Lê<br>ద్ర<br>Instellingen                                              | Stap 2: Bijwerken einddatum episode<br>ัดี<br>Stap 3. COV                   |
| Administratieve functies<br>Gebruikersbeheer<br>Ω.<br>Standaard autorisatie<br>₽<br>Roltypes<br>闻 | ัธี<br>Stap 4: Bijwerken trajecten<br>Ŕ<br>Stap 5: Bijwerken Overeenkomsten |
| Instrument beheer<br>-61<br>Geavanceerd<br>r₽                                                     |                                                                             |

*Figuur 1: jaarwerkfuncties onder beheer*

In principe doorloopt u de stappen in de aangegeven volgorde. Sommige stappen kunt u eventueel nogmaals uitvoeren (*zie Inleiding*). Stap 2 is dit jaar niet beschikbaar en wordt daarom grijs weergegeven. De werking van de stappen in *figuur 1* staat beschreven in de volgende hoofdstukken.

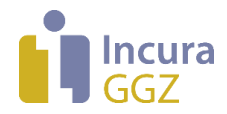

## **2 Stap 1: Contracten en tarieven**

#### **Impact van het Zorgprestatiemodel**

Hoewel de codes heel anders zijn, is de werking van de *tarieflijsten* onder het Zorgprestatiemodel identiek aan de vroegere werking. Het is mogelijk de prestatiecodes van het Zorgprestatiemodel aan uw bestaande tarieflijsten toe te voegen! De werking van *contracten* is niet veranderd door het Zorgprestatiemodel.

De eerste stap van het jaarwerk is de stap die de meeste aandacht en voorbereiding vraagt. De stap bestaat uit het toevoegen van tarieven en contracten voor het nieuwe jaar.

In 'Stap 1: Contracten en tarieven' ziet u de pop-up in *figuur 2* met een korte uitleg en enkele knoppen die verwijzen naar de onderdelen waar u de vervolgstappen uitvoert.

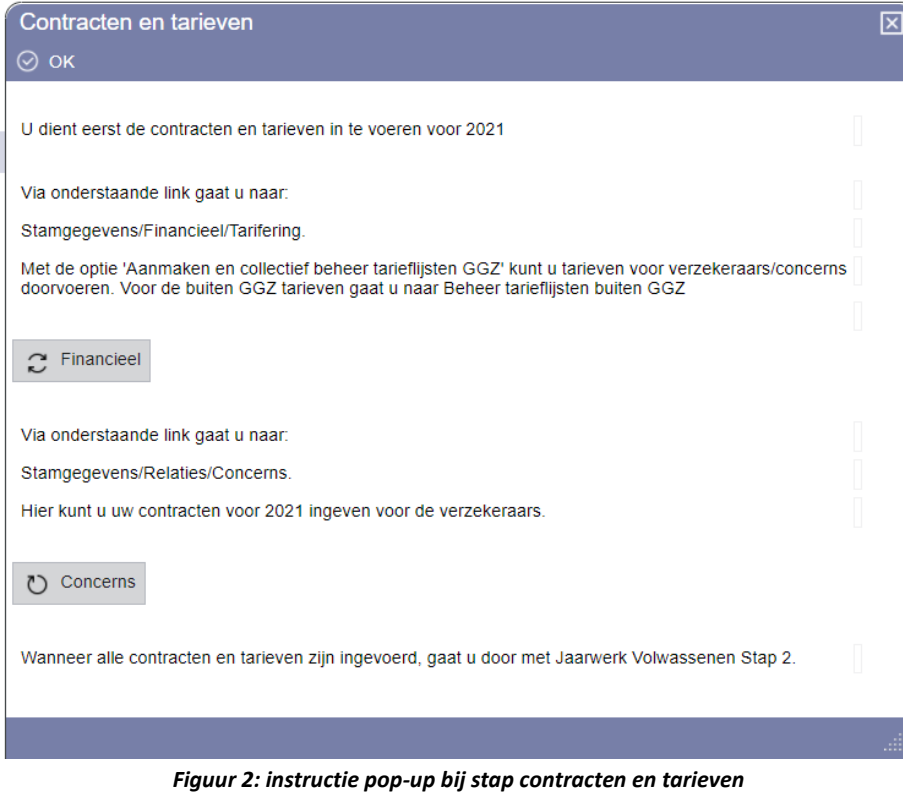

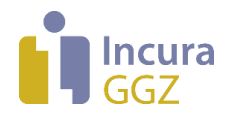

#### **2.1 Tarieven**

De instructies voor het aanmaken van tarieven vindt u in de *[Handleiding GGZ Invoeren tarieven](http://incura.kayako.com/Knowledgebase/Article/View/205/117/handleiding-ggz-invoeren-tarieven)*.

Kies binnen de jaarwerkfunctie voor  $\|S\|^{\text{finariceal}}$  om rechtstreeks naar de tarieflijsten te gaan. Enkele bijzonderheden ten aanzien van de tarieven:

#### *Tarieven GGZ Zorgverzekeraars (Functie: Aanmaken en collectief beheer tarieflijsten GGZ*) De gecontracteerde tarieven voor het nieuwe jaar voegt u toe aan de bestaande

tarieflijsten. Het maken van aparte tarieflijsten per jaar is *niet* nodig en zorgt voor vervuiling. In *Hoofdstuk 1* van de *[Handleiding Invoeren tarieven](http://incura.kayako.com/Knowledgebase/Article/View/205/117/ggz-invoeren-tarieven)* leest u hoe u tarieven per jaar toevoegt met een percentage van een 'brontarief'.

#### *Tarieven Buiten GGZ*

#### *(Functie: Beheer tarieflijsten buiten GGZ)*

Indien de tarieven Buiten GGZ niet zijn gewijzigd ten opzichte van het voorgaande jaar, kunt u stap 1a Eigen tarieven kopiëren toepassen. Deze stap wordt beschreven in hoofdstuk [3.](#page-6-0)

Zijn er nieuwe tarieven voor de prestaties? Dan voegt u handmatig voor het nieuwe jaar nieuwe tarieven toe. In *Hoofdstuk 3* van *[Handleiding Invoeren tarieven](http://incura.kayako.com/Knowledgebase/Article/View/205/117/ggz-invoeren-tarieven)* leest u hoe u dit doet.

**NB:** Voorschotprestaties maakt u ook onder 'Buiten GGZ' aan.

#### *Tarieven GGZ voor restitutie (factuur aan patiënt) (Functie: Aanmaken en collectief beheer tarieflijsten GGZ)*

Tarieven voor facturen aan de patiënten die zij zelf verrekenen met de zorgverzekeraar maakt u op dezelfde manier aan als de tarieven voor de zorgverzekeraars. Met als belangrijkste verschil dat u als debiteur de patiënt opgeeft.

**NB:** de tarieven worden doorgevoerd *per concern*. Uw tarieflijsten zijn daarna beschikbaar voor de onderliggende verzekeraars. Wilt u weten wat in 2022 de indeling van verzekeraars in concerns is? Bekijk dan de bijlage in hoofdstuk 9 van deze handleiding, of ga in Incura naar *Beheer → Relaties* → *Concerns*. Let op dat u het juiste jaar kiest, de indeling verschilt per jaar!

## **2.2 Contracten**

De instructies voor het aanmaken van contracten in Incura staan in de *[Handleiding GGZ Invoeren](http://incura.kayako.com/Knowledgebase/Article/View/206/117/handleiding-ggz-invoeren-contracten)  [contracten](http://incura.kayako.com/Knowledgebase/Article/View/206/117/handleiding-ggz-invoeren-contracten)*. Contracten maakt u aan per *concern* (verzameling van zorgverzekeraars). Kies binnen de

jaarwerkfunctie voor  $\overline{O}$  concerns om rechtstreeks naar de concerns te gaan.

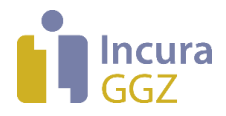

## <span id="page-6-0"></span>**3 Stap 1a: kopiëren van eigen tarieven (Buiten GGZ)**

#### **Impact Zorgprestatiemodel**

Deze jaarwerkstap blijft identiek aan de voorgaande jaren, het Zorgprestatiemodel is niet relevant voor de werking hiervan.

Via stap 1a kunt u de tarieven van de tarieflijsten met debiteursoort "patiënten, "personen", "organisatie" en "specifieke debiteur" kopiëren van 2021 naar 2022. Indien u op deze stap klikt, ziet u een pop-up waarbij u de tarieven kunt kopiëren *(zie figuur 3)*.

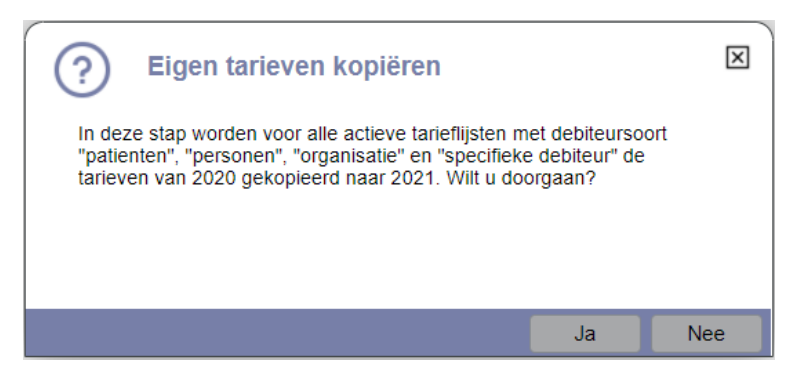

*Figuur 3: Stap 2a - Eigen tarieven kopiëren* 

Indien uw tarieven van 2022 niet gelijk zijn aan 2021 kunt u de tarieven handmatig invoeren via *Stamgegevens Financieel Tarifering Beheer tarieflijsten buiten GGZ (prestatiecodes)*.

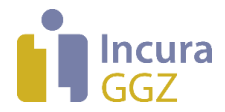

## **4 Stap 2: Bijwerken einddatum episode (niet beschikbaar in 2022)**

#### **Impact Zorgprestatiemodel**

Door de invoering van het Zorgprestatiemodel *vervalt* deze stap, die zich baseerde op de einddata van BGGZ- en SGGZ-trajecten.

De stap 'Bijwerken einddatum episode' werkt de einddata op episodes bij. De einddata van de episodes worden gecontroleerd en eventueel gecorrigeerd. Zodra u binnen de jaarwerkfunctie op de stap 'Bijwerken einddatum episode' klikt, ziet u de pop-up uit *figuur 4* met een toelichting.

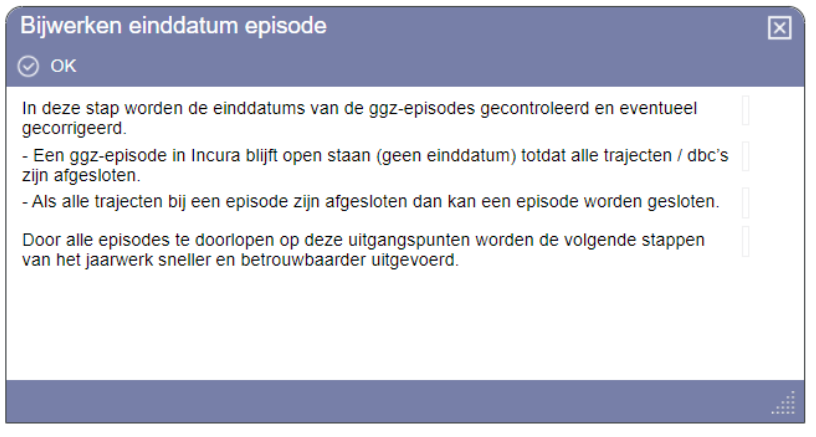

*Figuur 4: pop-up met toelichting bij stap bijwerken einddatum episode*

Door op 'OK' te klikken opent u het scherm 'Bijwerken einddatum episodes' (*zie figuur 5*).

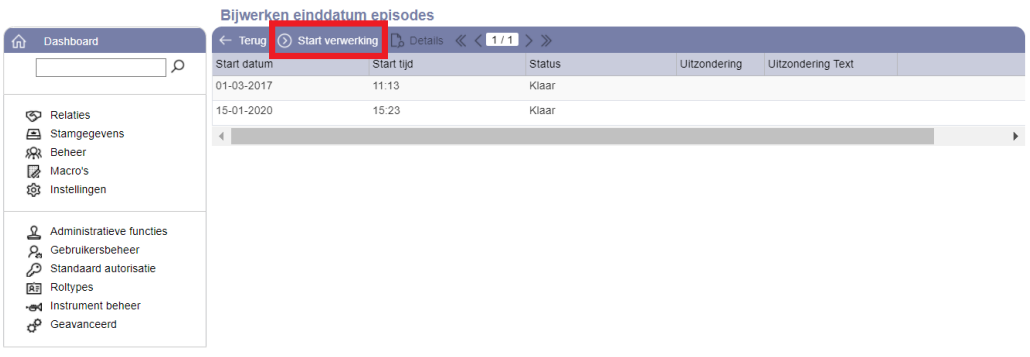

*Figuur 5: scherm bijwerken einddatum episodes*

Hier klikt u op de knop 'Start verwerking' en de stap wordt uitgevoerd.

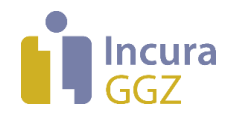

## **5 Stap 3: COV**

#### **Impact Zorgprestatiemodel**

Deze jaarwerkstap blijft identiek aan de voorgaande jaren, het Zorgprestatiemodel is niet relevant voor de werking hiervan.

Een deel van uw patiënten zal van zorgverzekeraar wisselen. Onderdeel van het jaarwerk is een collectieve COV op alle actieve patiënten.

Door op 'OK' te klikken opent het scherm 'COV 2022'. De functie 'Start verwerking' wordt direct gestart, zodat u direct een bevestigingsvraag ziet (zie *figuur 6*).

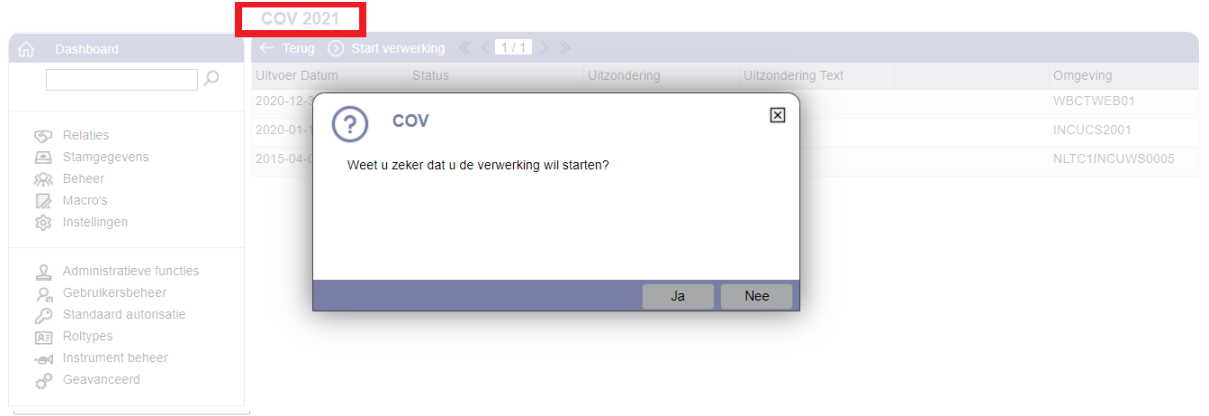

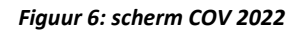

U kunt verdergaan met keuze 'Ja' of stoppen met keuze 'Nee'. U kunt op elk gewenst moment de actie starten of herhalen met de knop 'Start verwerking'.

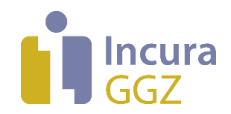

#### **Foutmelding "ongeldig e-mailadres"**

Tijdens stap 3 van het jaarwerk kunt u de foutmelding "ongeldig emailadres" tegenkomen. Er is dan een onjuist e-mailadres bij de patiëntgegevens ingevuld. Dit lost u als volgt op:

- 1. Maak een overzicht Patiënten
- 2. Sorteer de kolom e-mail 2 x, dus van  $Z \rightarrow A$
- 3. U kunt de afwijkende e-mailadressen nu visueel controleren
- 4. Foutieve e-mailadressen corrigeert u op het patiëntformulier
- 5. Daarna kunt u de COV opnieuw uitvoeren en zal de foutmelding niet meer verschijnen

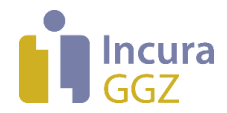

## **6 Stap 4: Bijwerken Trajecten**

#### **Impact Zorgprestatiemodel**

Deze jaarwerkstap is niet van toepassing op 2022. De stap is wel gehandhaafd om te ondersteunen bij de afsluiting van 2021.

Deze stap werkt alle trajecten bij met de meest recente contractgegevens. Deze functionaliteit is gelijk aan de knop 'Bijwerken' op ieder afzonderlijk traject in de patiëntdossiers, deze stap voert de actie uit voor álle nog niet gefactureerde trajecten.

**NB**: uiteraard maakt de komst van het Zorgprestatiemodel deze stap minder relevant. Als ondersteuning bij het afsluiten van de DBC's en trajecten uit 2021 is deze gehandhaafd.

Zodra u binnen het jaarwerk op de stap 'Bijwerken trajecten' klikt, opent allereerst het scherm 'Bijwerken trajecten' (*zie figuur 7*).

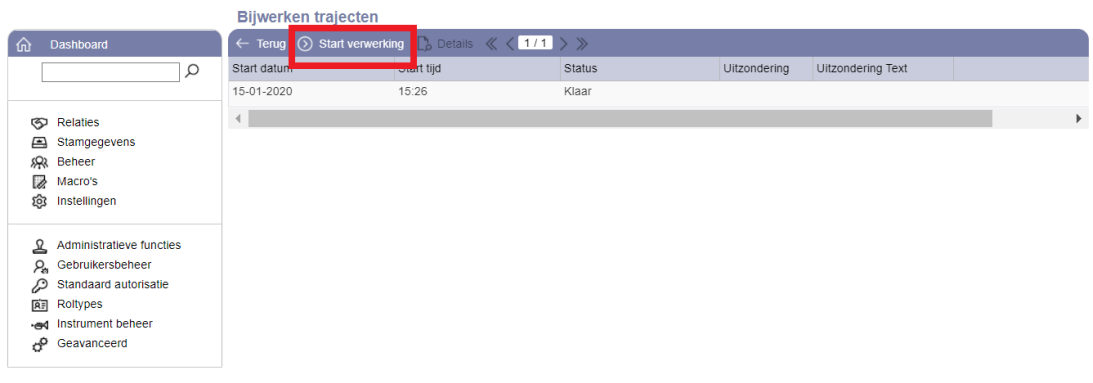

#### *Figuur 7: scherm bijwerken overeenkomsten*

Hier klikt u op de knop 'Start verwerking'. Dan ziet u de pop-up uit *figuur 8*.

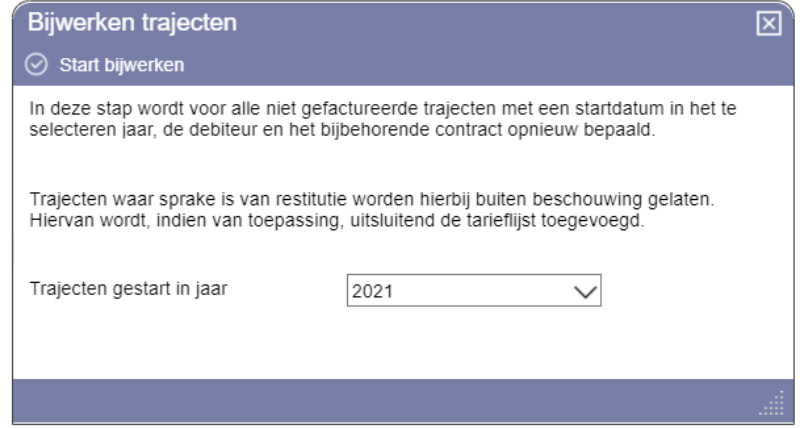

*Figuur 8: pop-up met toelichting op stap bijwerken trajecten, inclusief keuze voor trajectjaar*

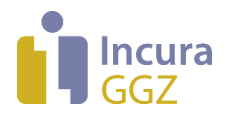

In de pop-up kiest u het jaar waarvan u de trajecten wilt bijwerken. Klik daarna op de functie

 $\circledcirc$  start bijwerken om de actie te starten. U krijgt een bevestiging wanneer de actie gereed is. Nadat u op 'OK' heeft geklikt, keert u terug op het scherm 'Bijwerken trajecten'. Hierop is nu een regel toegevoegd voor de verwerking die zojuist heeft plaatsgevonden.

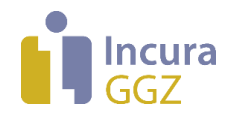

## **7 Stap 5: Bijwerken Overeenkomsten**

#### **Impact Zorgprestatiemodel**

De 'Overeenkomsten' in Incura werden tot dusverre uitsluitend gebruikt voor de facturatie van 'Buiten GGZ' prestatiecodes. Daarvoor is deze jaarwerkstap ook nu bruikbaar. De 'Overeenkomsten' zullen echter ook een belangrijke rol gaan spelen bij de facturatie van prestatiecodes uit het Zorgprestatiemodel. Wij informeren u daar te zijner tijd verder over.

Tot dusverre gebruikten weinig GGZ praktijken de 'Overeenkomsten' in Incura. Deze waren namelijk alleen nodig bij facturatie van 'Buiten GGZ' prestatiecodes. Ze zullen echter veel breder toegepast worden voor de declaraties onder het Zorgprestatiemodel. Uiteraard informeren we u verder wanneer die declaraties beschikbaar komen.

Op dit moment is stap 5 van het jaarwerk als vanouds bruikbaar voor de Buiten GGZ. Gebruikt u geen Overeenkomsten? Dan slaat u deze stap over.

In de stap 'Bijwerken Overeenkomsten' wordt een (bestaande) overeenkomst opnieuw aangemaakt. U kunt de functie ook gebruiken om alleen de ontbrekende overeenkomsten aan te maken en/of van de bestaande overeenkomsten de tarieflijsten opnieuw te bepalen. Bij alle opties worden overeenkomsten met het kenmerk 'Uitsluiten bij jaarwerk' overgeslagen en niet aangepast.

Bovenstaande instructie verschijnt ook wanneer u binnen de jaarwerkfunctie op de stap 'Bijwerken Overeenkomsten' klikt (zie *figuur 9*).

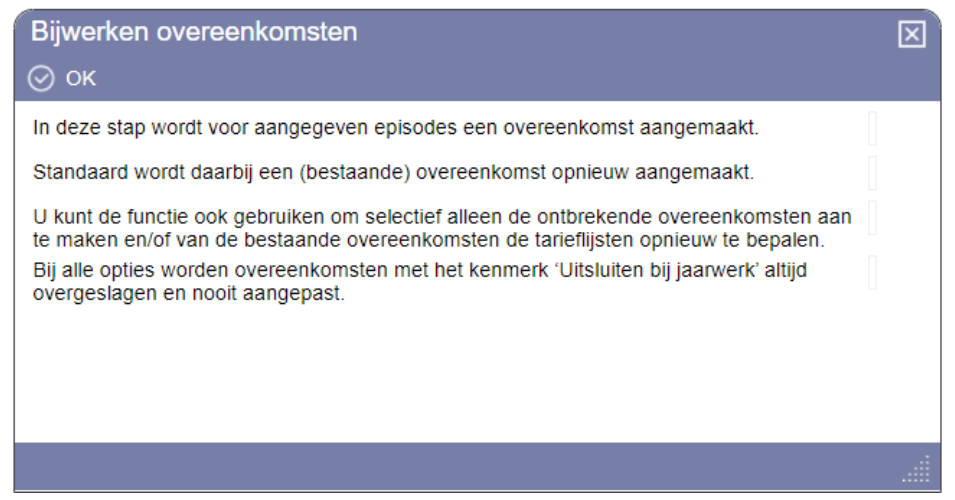

*Figuur 9: pop-up met toelichting bij stap bijwerken overeenkomsten*

Door op 'OK' te klikken opent het scherm 'Bijwerken overeenkomsten' (*zie figuur 10*).

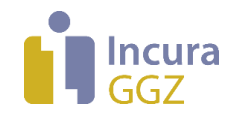

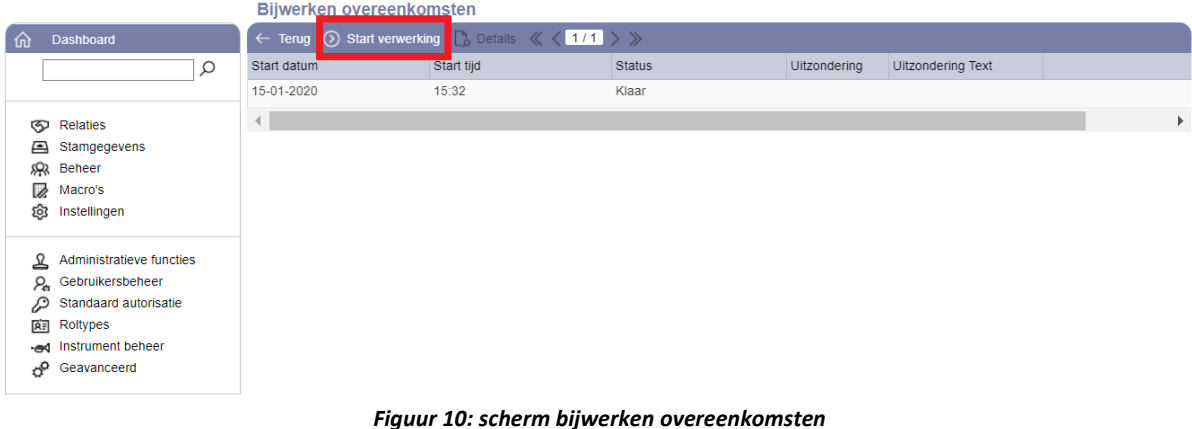

Wanneer u hier op de knop 'Start verwerking' klikt, wordt de stap nog niet meteen uitgevoerd. Eerst verschijnt de pop-up uit *figuur 11* met de vraag welke overeenkomsten u wilt bijwerken.

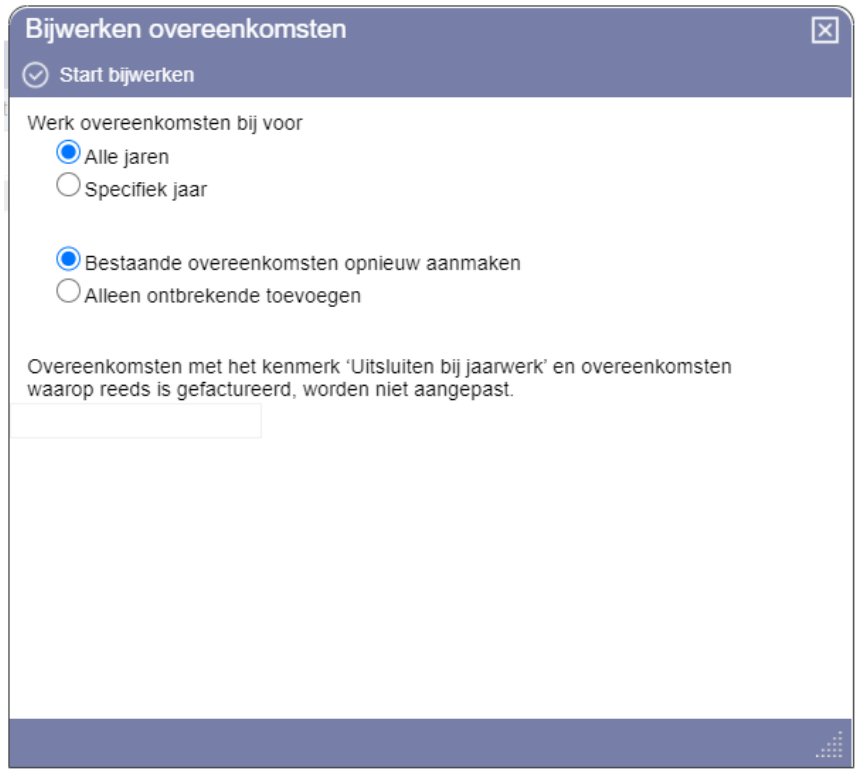

*Figuur 11: pop-up met keuzes t.a.v. de overeenkomsten om bij te werken*

Nadat u een keuze heeft gemaakt, klikt u op  $\circledcirc$  start bijwerken om de overeenkomsten die onder de selecties vallen bij te werken.

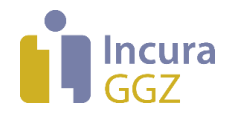

## **8 Jaarwerk Boekhouding**

#### **Impact Zorgprestatiemodel**

Hoewel er wijzigingen zijn in de wijze en frequentie van factureren, heeft het Zorgprestatiemodel geen werkelijke impact op deze jaarwerkstap.

#### **Boekhouding MUIS**

Jaarwisselingen in MUIS vergen geen extra acties. U kunt gewoon factureren, mutaties inlezen en de bank boeken.

#### **Boekhouding Intelly**

Op 1 januari 2022 wordt automatisch een nieuw boekjaar (plank) aangemaakt met alle benodigde dagboeken (mappen). Er is geen specifieke handeling nodig om het nieuwe jaar in te richten of het oude jaar af te sluiten.

Ons advies is om in het nieuwe jaar ook even op de boekhouding de klikken zodat het boekjaar administratief ook aangemaakt wordt. Dat gebeurt zodra u de boekhouding opent. Doe dit een keer voordat u gaat facturen, of voordat u gaat crediteren. Zodra de bankmutaties in 2022 in de Dagboekbank verschijnen, kunt u deze gelijk gaan verwerken.

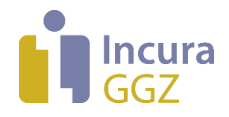

## **9 Bijlage: indeling verzekeraars onder concerns (2022)**

Bij de indeling van verzekeraars onder concerns gaat Incura in principe uit van de '*inkoopconcerns*' (dus niet: de juridische concerns) zoals die in het UZOVI-register worden weergegeven. In het jaar 2022 vindt u de volgende indeling:

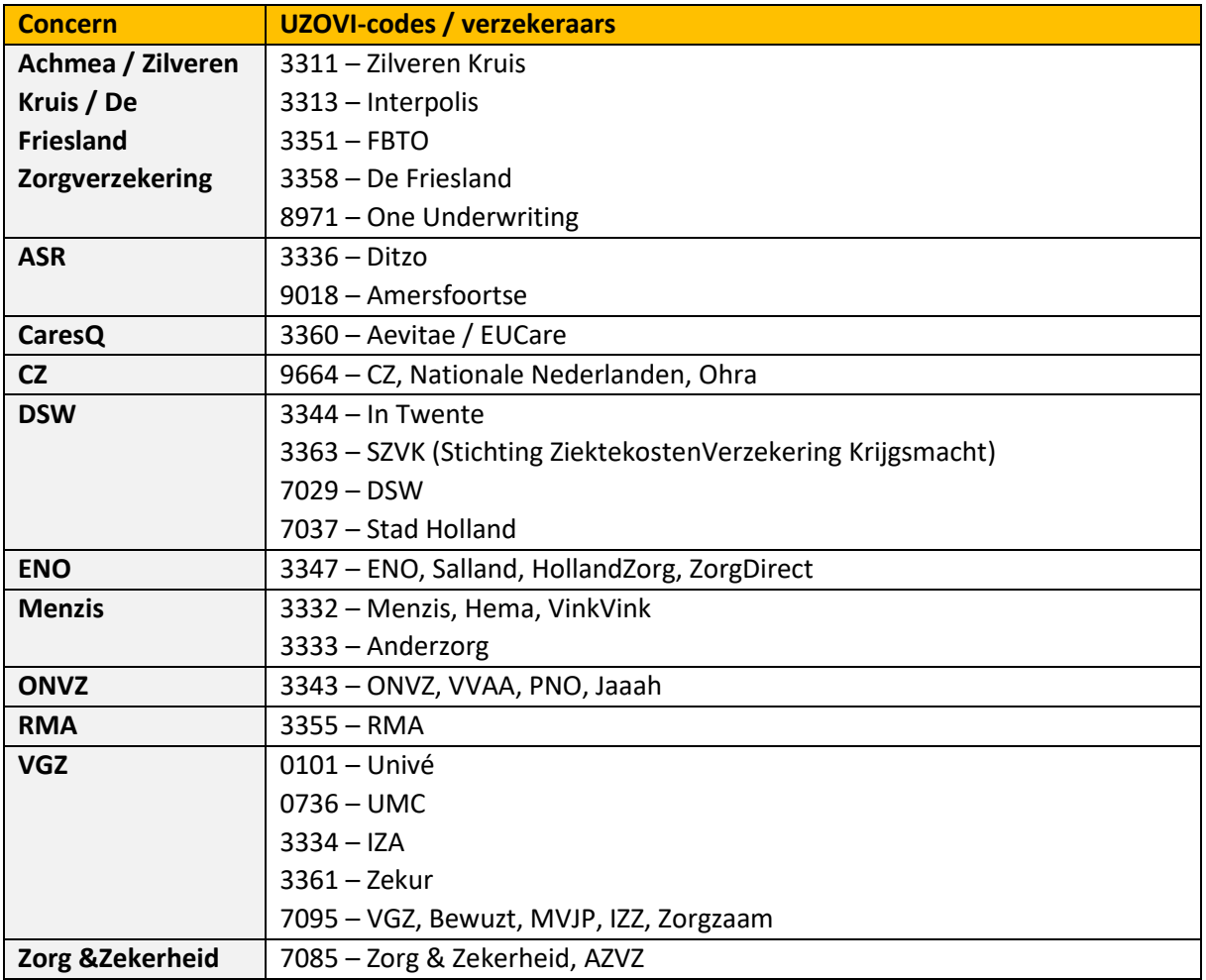